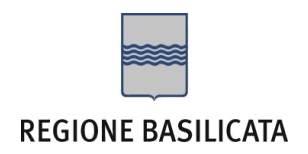

# ISTRUZIONI COMPILAZIONE DELLA "CANDIDATURA TELEMATICA".

# Compilazione della "candidatura telematica"

**ATTENZIONE!!!** Per poter interagire correttamente con i contenuti del Portale, è necessario disabilitare preventivamente il blocco dei pop-up del proprio browser internet (l'attivazione del blocco dei pop-up, comporterà la impossibilità da parte del sistema di visualizzare le finestre per l'inserimento dei valori richiesti e/o per la visualizzazione di messaggi di errore).

Ad esempio in Internet Explorer 11:

- 1. Avvia Internet Explorer sulla barra delle applicazioni o sul desktop
- <sup>2.</sup> Fai clic sul pulsante Strumenti  $\mathbb{S}$ e clicca su Opzioni Internet
- 3. Nella scheda Privacy nella sezione Blocco popup deseleziona, se attiva, la casella di controllo Attiva Blocco popup e quindi tocca o fai clic su OK.

Per accedere a Centrale Bandi ed individuare il bando a cui si intende partecipare, bisogna collegarsi al seguente indirizzo web [http://www.regione.basilicata.it](http://www.regione.basilicata.it/) e cliccare sulla voce di menu a sinistra "**Avvisi e Bandi**".

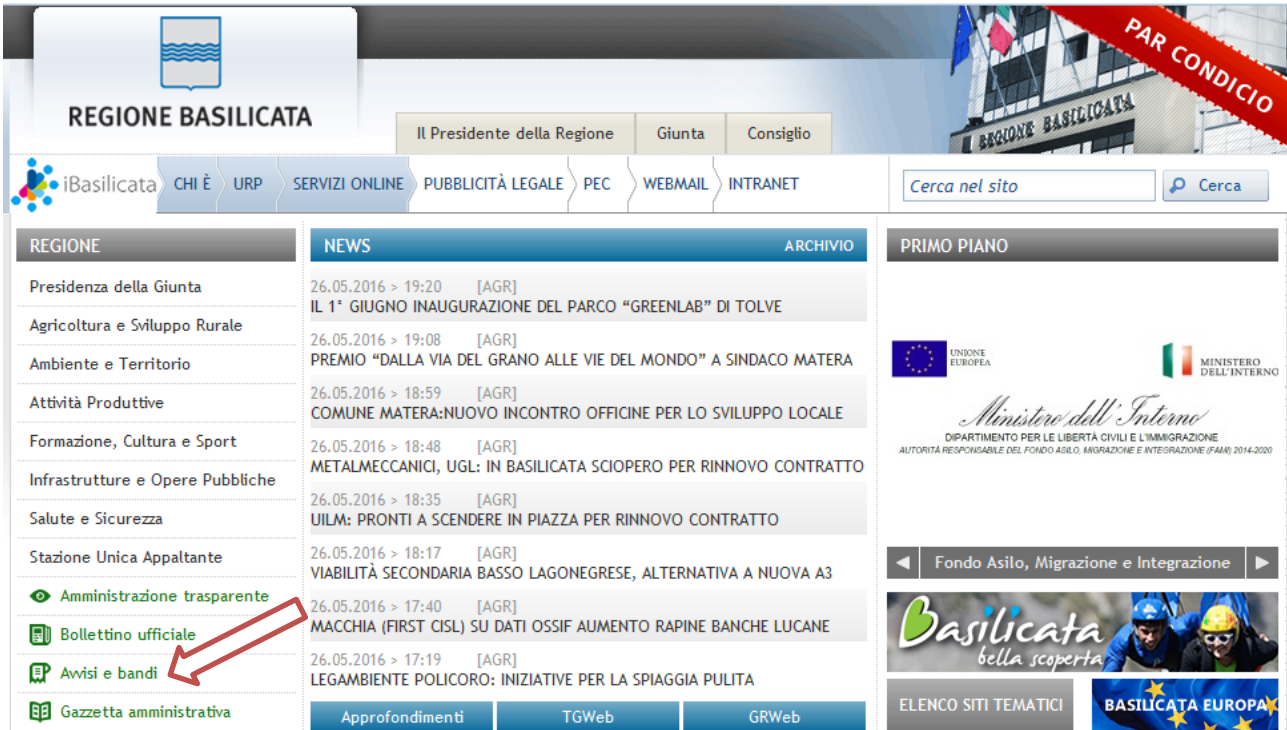

Si accede così nel Portale di Centrale Bandi dove è possibile ricercare l'avviso di interesse

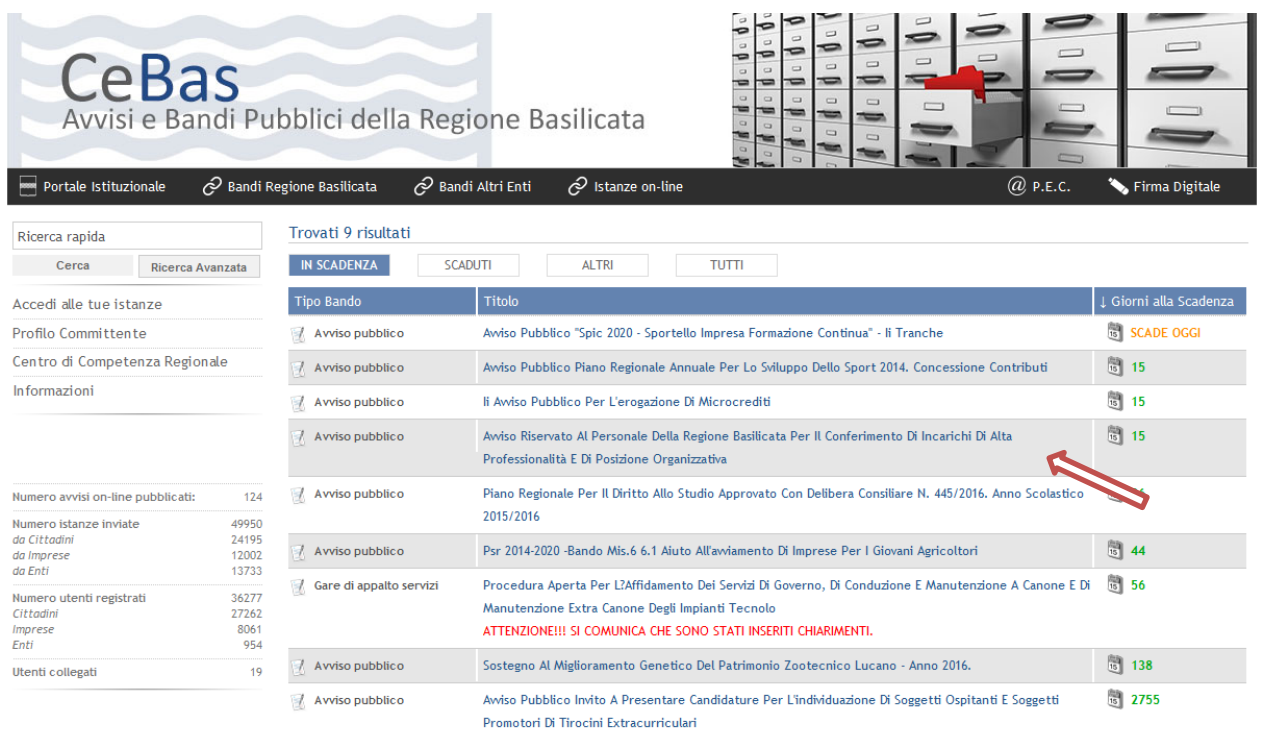

# Cliccando sul bando specifico vengono visualizzate le informazioni di dettaglio.

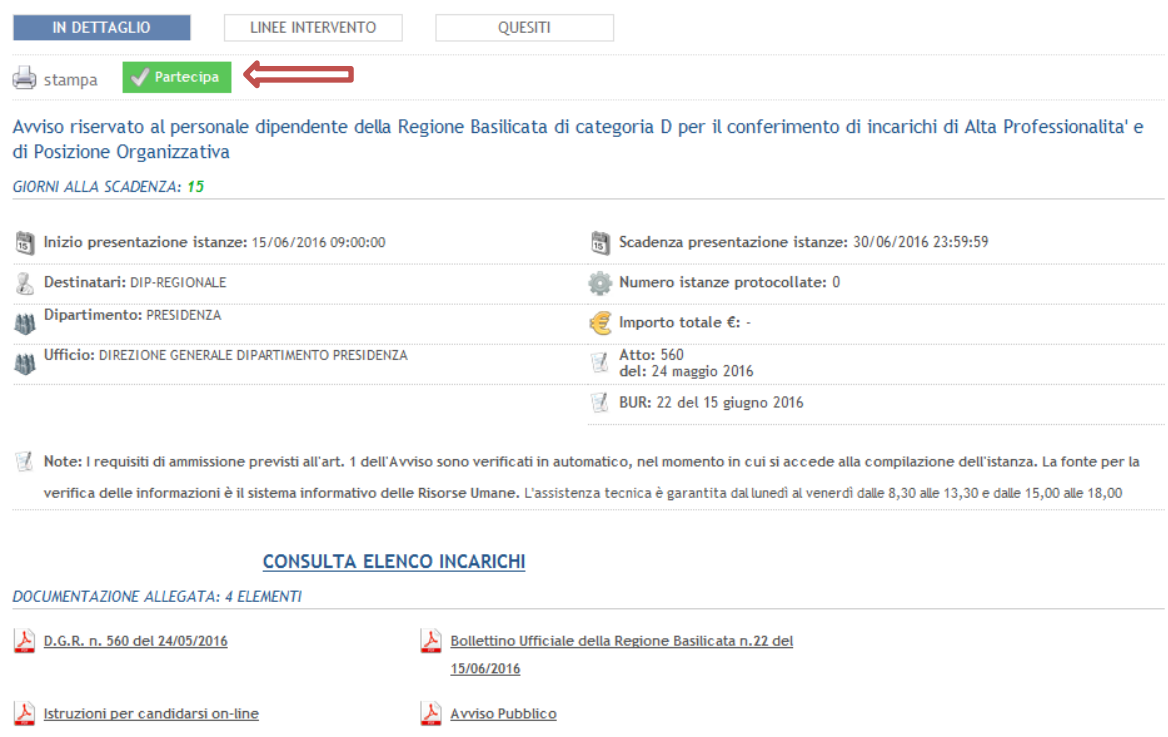

Per partecipare all'avviso è necessario cliccare sul tasto "PARTECIPA". In tal modo, dopo l'autenticazione,

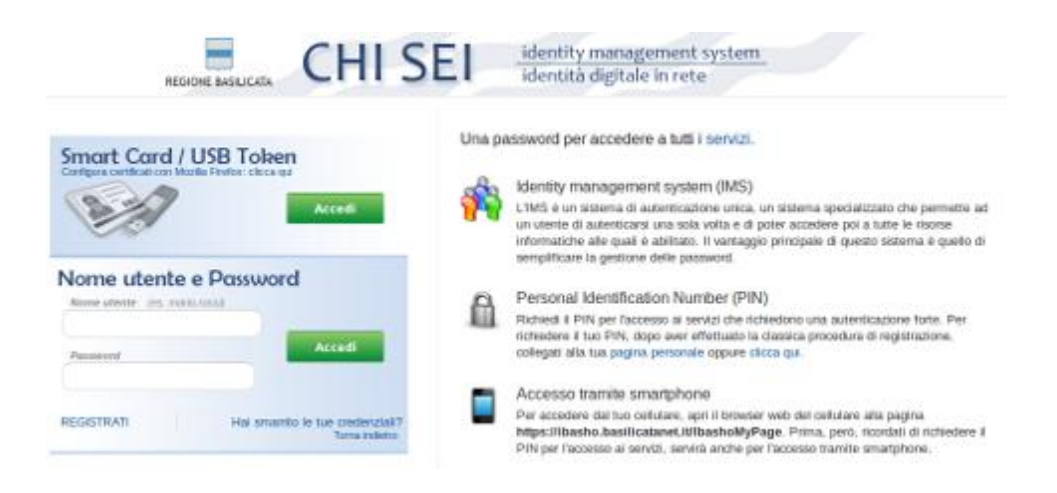

viene visualizzata la schermata della pagina personale e Cliccando su "**Visualizza Dettaglio Avviso Selezionato"**

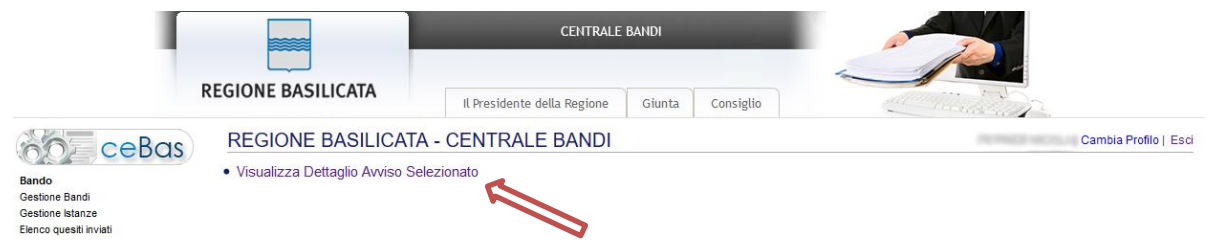

si accede al dettaglio dell'avviso, all'interno del quale è presente il pulsante "PARTECIPA"

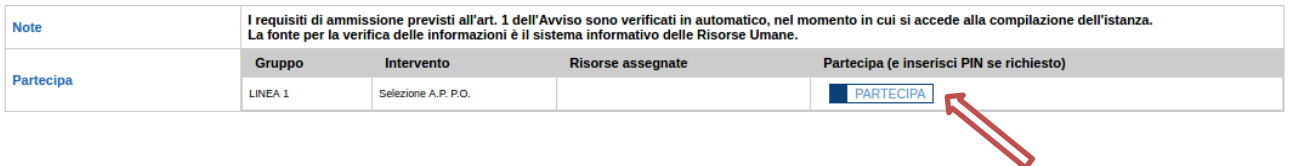

Cliccando sul bottone "PARTECIPA", si procede alla compilazione dell'istanza telematica.

### **AVVERTIMENTI !!**

L'Utente viene avvisato, dalla seguente schermata, di salvare periodicamente i dati, ciò al fine di evitare la perdita dei dati inseriti con il conseguente reinserimento:

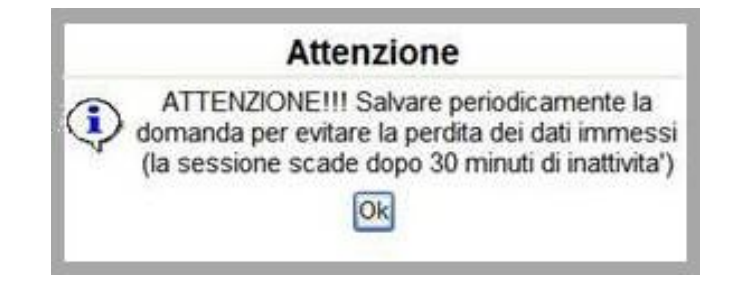

Cliccando sul pulsante "Ok" si procede alla compilazione dell'istanza.

**Nel caso in cui alcuni utenti non risultassero in possesso di almeno uno dei requisiti previsti dall'art.1 dell'avviso compare il seguente avvertimento:**

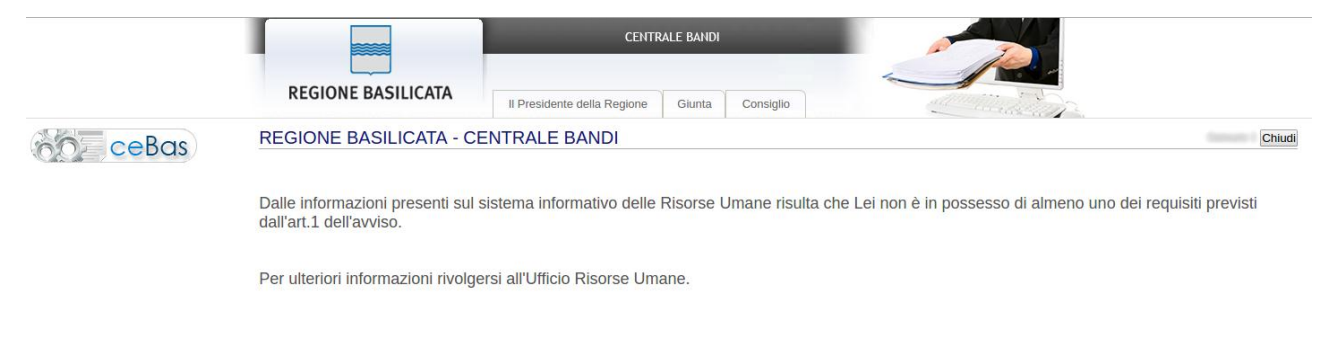

Nel caso in cui l'utente intenda sospendere la compilazione, è possibile completarla successivamente accedendo nuovamente al portale bandi e cliccando sulla voce di menu "**Le mie istanze**"

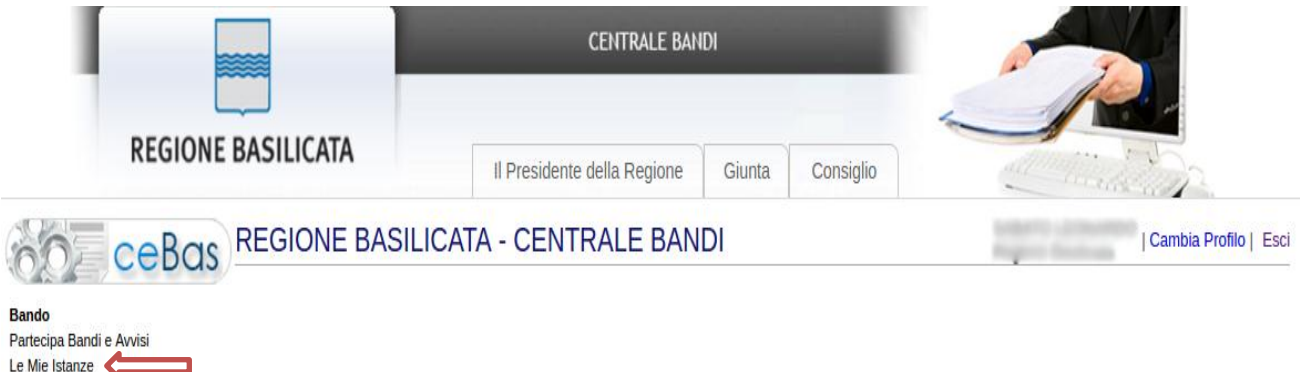

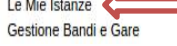

#### **MENU' FUNZIONALE**

Nella parte superiore del modulo dell'istanza telematica, evidenziate da sottolineatura, sono accessibili le seguenti voci del menu: **Salva**, **Anteprima Istanza, Genera istanza, Salva sul PC istanza, Allega istanza firmata, Documento firmato, Help e Annulla istanza**.

Salva Anteprima Istanza Genera Istanza Salva sul PC Ista... Allega Istanza fi... Documento Firmato Invia Istanza **Help** Annulla Istanza

- 1) **Salva** : questa voce serve a salvare in maniera temporanea l'istanza in compilazione. Per evitare di perdere i dati immessi in caso di caduta imprevista della sessione, si consiglia di salvare periodicamente l'istanza.
- 2) **Anteprima istanza** : questa voce permette di visualizzare e/o stampare un'anteprima dell'istanza compilata.
- 3) **Genera istanza** : questa voce serve per salvare in maniera definitiva l'istanza, qualora tutte le verifiche effettuate dal sistema siano risultate positive. All'atto del salvataggio l'istanza risulterà non più modificabile. Il sistema visualizzerà l'istanza in formato pdf (vedi nota a fine pagina) , e tramite i comandi **File->Stampa e File->Salva** di Acrobat Reader si può sia stampare che salvare sul proprio personal computer l'istanza telematica, da firmare digitalmente con firma in corso di validità.
- 4) **Salva sul PC istanza** : questa voce serve per salvare sul proprio personal computer l'istanza telematica da firmare digitalmente con firma in corso di validità. Il file pdf sarà composto dall'istanza compilata, dal curriculum e da eventuali altri allegati caricati in fase di compilazione nel campo "Documento allegato" delle varie sezioni.
- 5) **Allega istanza firmata** : questa voce serve per allegare l'istanza firmata digitalmente (contenente al suo interno il curriculum ed eventuali altri allegati caricati in fase di compilazione dell'istanza) con firma in corso di validità.
- 6) **Documento firmato** : questa voce serve per visualizzare e/o salvare il documento firmato digitalmente e precedentemente allegato.
- 7) **Invia istanza** : questa voce permette di inviare definitivamente la candidatura. Il sistema invierà al protocollo della Regione Basilicata l'istanza del candidato e otterrà il relativo numero.
- 8) **Help** : serve per scaricare questo manuale.
- 9) **Annulla istanza**: questa voce permette di annullare un'istanza precedentemente inoltrata.

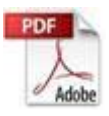

**Attenzione!!!!** Ai fini della visualizzazione, della stampa e del salvataggio dell'istanza telematica è necessario aver installato sul proprio personal computer il software **Adobe Acrobat Reader®**

Prima di procedere alla compilazione dell'istanza occorre accertarsi di aver installato tale software. In caso contrario è possibile scaricarlo dal seguente indirizzo: <http://get.adobe.com/it/reader/> e installarlo sul computer.

#### **ESEMPIO COMPILAZIONE DOMANDA**

Alcuni campi dell'istanza saranno già precompilati dal sistema con i dati risultanti dall'archivio del personale (**N.B. i dati anagrafici, ad eccezione del nominativo, sono comunque modificabili da parte dell'utente**).

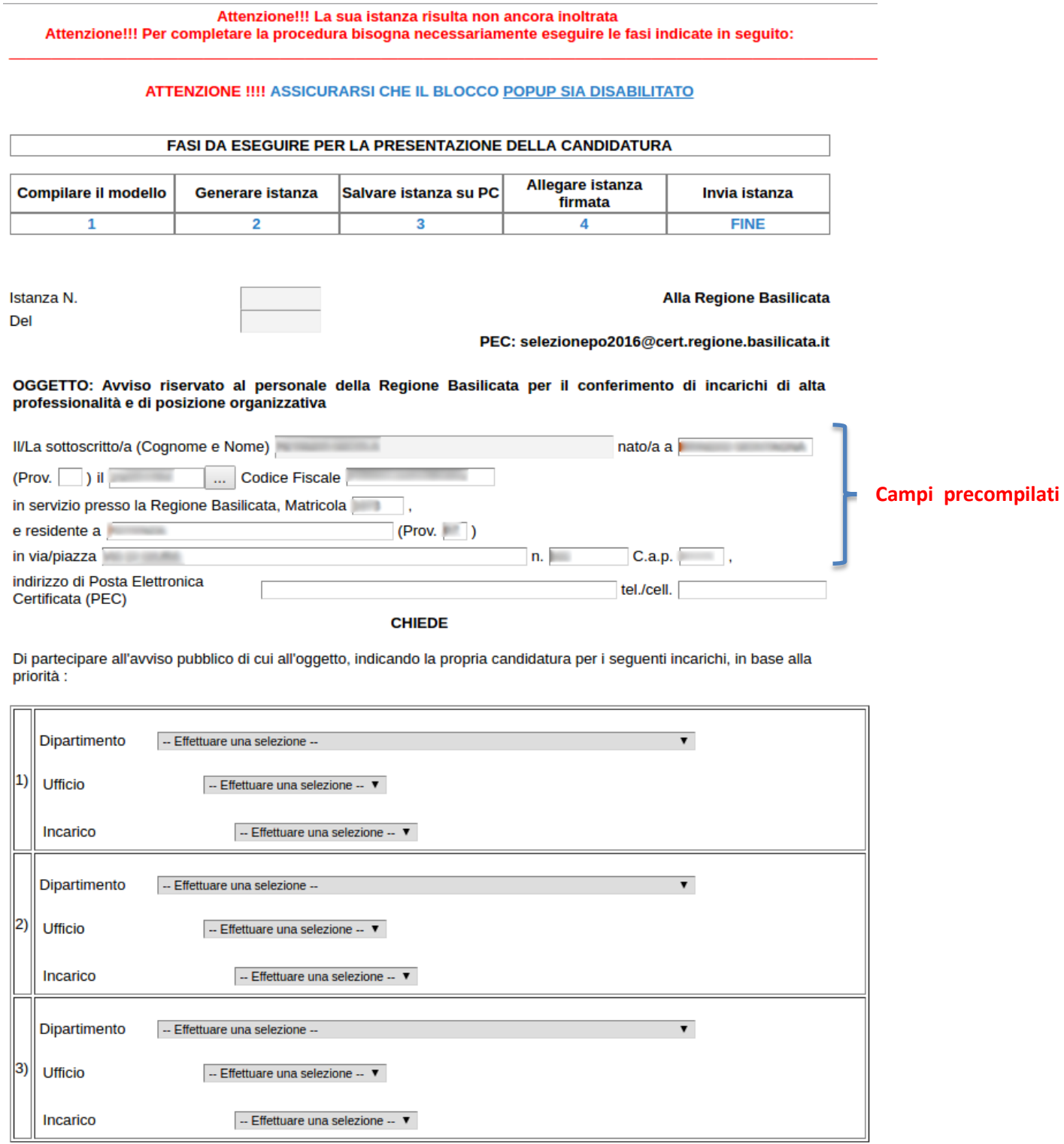

Per effettuare la candidatura agli incarichi, selezionare dal menu a discesa: il **Dipartimento**, l'**Ufficio** e l'**Incarico**. Selezionando il Dipartimento, automaticamente saranno filtrati gli Uffici e di conseguenza gli incarichi disponibili.

I candidati in posizione di comando potranno effettuare la candidatura agli incarichi, selezionare dal menu a discesa esclusivamente il **Dipartimento presso il quale prestano servizio**, l'**Ufficio** e l'**Incarico**. Selezionando il Dipartimento, automaticamente saranno filtrati gli Uffici e di conseguenza gli incarichi disponibili.

A tal fine il sottoscritto, consapevole delle responsabilità anche penali derivanti da dichiarazioni mendaci, ai sensi e per gli effetti degli art. 46,47 e 76 dei D.P.R. n. 445 del 2000 e successive modifiche ed integrazioni

**DICHIARA** 

(selezionare le dichiarazioni di pertinenza)

 $\Box$  essere ldi in servizio nel ruolo ordinario della Regione Basilicata; non essere  $\Box$  essere ldi in posizione di comando presso Regione Basilicata da almeno 2 anni: non essere essere di classificato in cat.D; non essere  $\Box$  avere ldi esperienza di almeno 3 anni presso una Pubblica Amministrazione nella Categoria D;  $\Box$  non avere essere di dipendente con rapporto di lavoro a tempo pieno ed indeterminato alla data di presentazione dell'autocandidatura; non essere aver riportato una valutazione media inferiore al 60% nei procedimenti di valutazione relativi al biennio precedente; юï  $\Box$  non aver

Per ogni singola dichiarazione, è necessario spuntare obbligatoriamente una delle voci presenti sulla sinistra di ognuna di esse, nello specifico **essere/non essere** oppure **avere/non avere**.

#### Esempio 1:

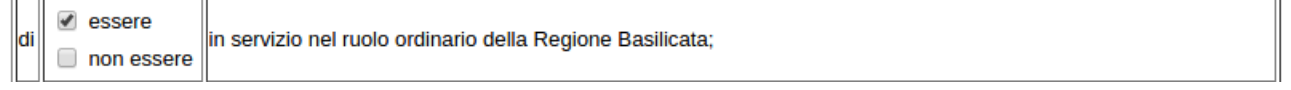

#### Esempio 2:

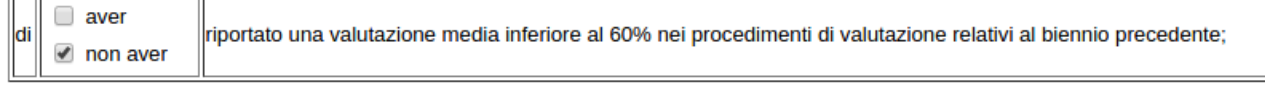

Al fine di rendere più comprensibile l'avanzamento delle fasi propedeutiche al completamento dell'inoltro dell'istanza, nella parte superiore del modello di domanda, è riportanto uno schema riepilogativo contenente le singole fasi da eseguire e/o completare per l'inoltro dell'istanza.

**Esempio 1**: Nessuna fase di presentazione della candidatura eseguita.

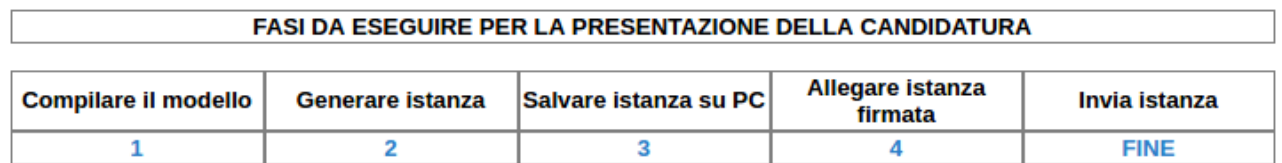

**Esempio 2**: La fase 1 (Compilare il modello), la fase 2 (Genera istanza), la fase 3 (Salvare istanza su PC) e la fase 4 (Allegare istanza firmata) sono state eseguite. L'ultima fase (Invia istanza) non è stata ancora eseguita.

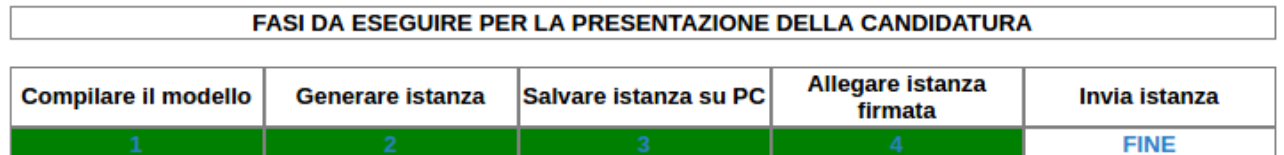

#### **SEZIONI**

Per la compilazione delle sezioni ( Titoli di studio, Titoli professionali e esperienze lavorative) seguire alcuni semplici e comuni passaggi:

- 1. Aggiungere una nuova riga premendo su "Aggiungi….." (denominazione che varia al variare della sezione)
- 2. Procedere progressivamente con la compilazione dei capi appartenenti alla sezione
- 3. Allegare, se ritenuto, i documenti attestanti i titoli

Per ogni titolo è necessaria una conferma da effettuare mediante il menu a discesa presente nella colonna "**Conferma**" e/o "**Conferma Periodo**" sulla destra.

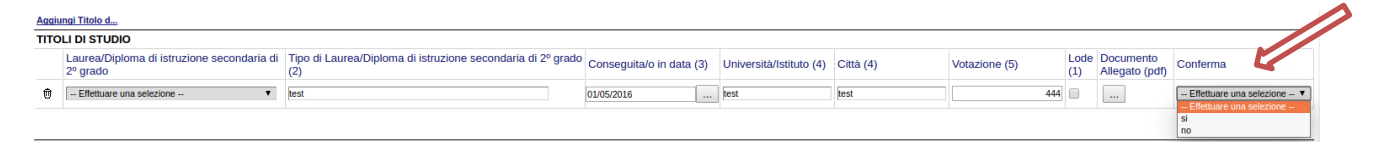

Nel caso in cui un titolo aggiunto dall'utente, necessita di essere eliminato cliccare sul bottone contrassegnato dal simbolo  $\overline{0}$  posto sulla sinistra dello stesso.

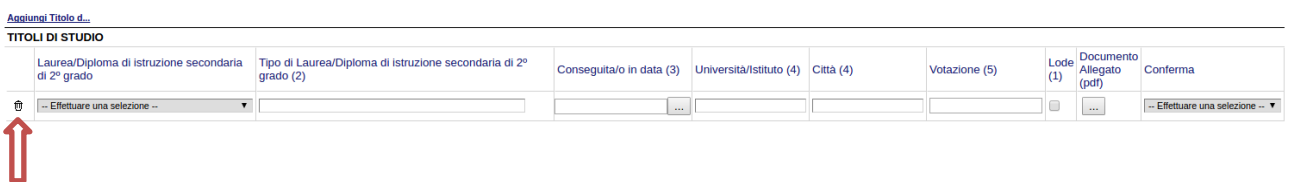

Per l'aggiunta degli ulteriori titoli e periodi di servizio, documenti a comprova, quali:

- Titoli Post Laurea (Dottorato di ricerca ,Diploma di Specializzazione post laurea, Corso di Perfezionamento Universitario)
- Master
- Corsi di formazione
- Abilitazioni all'esercizio professionale
- Servizio di ruolo nella Cat. C presso Pubblica Amministrazione
- Servizio di ruolo nella Cat. D presso Pubblica Amministrazione
- Titolarità di alta professionalità
- Titolarità di posizione organizzativa
- Attribuzioni Funzioni P.O. "ad interim"
- Incarichi di specifiche professionalità

l'iter procedurale da seguire è analogo a quello specificato per l'aggiunta dei **Titoli di studio** precedentemente descritto.

Per facilitare l'utente nella compilazione della istanza, le seguenti sezioni potrebbero risultare precaricate con i dati acquisiti dall'archivio del personale e da validare a cura del candidato:

- Servizio di ruolo nella Cat. C presso Pubblica Amministrazione
- Servizio di ruolo nella Cat. D presso Pubblica Amministrazione
- Titolarità di alta professionalità
- Titolarità di posizione organizzativa
- Attribuzioni Funzioni P.O. "ad interim"
- Incarichi di specifiche professionalità

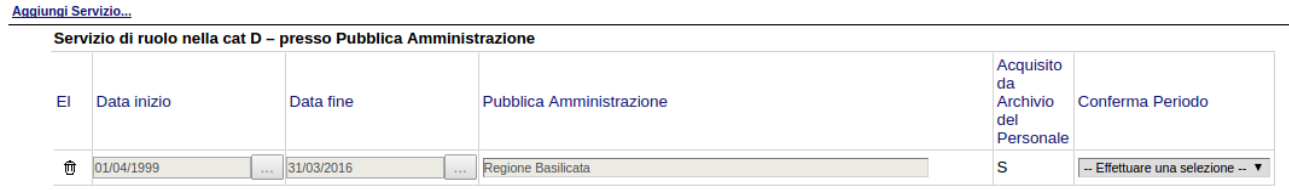

Per procedere alla eventuale modifica dei dati precaricati che risultano inizialmente disabilitati, e contrassegnati con il valore "S" nella colonna "**Acquisito da Archivio del Personale**" è necessario selezionare la voce "No" dal menu a discesa presente nella colonna "**Conferma periodo**" sulla destra.

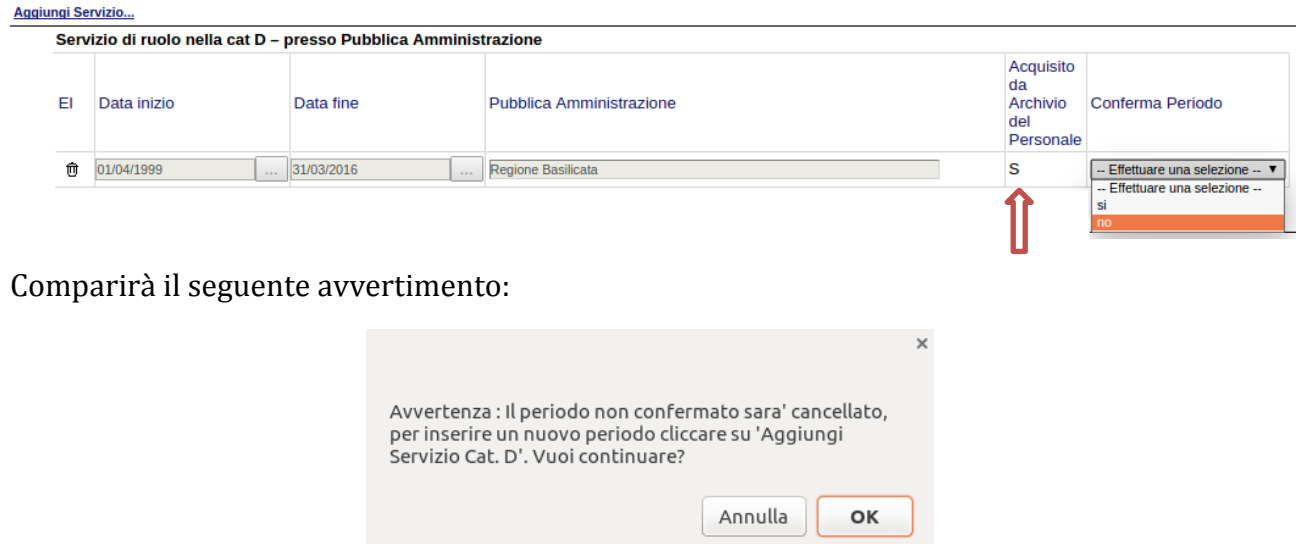

Cliccando su "OK" il Titolo/Servizio verrà cancellato.

Ciò non inibisce la possibilità di aggiungere ulteriori elementi nella singola sezione e/o di modificare i dati precaricati.

Così come previsto dall'art. 2 dell'avviso è necessario allegare il curriculum vitae (caricando il file in formato pdf) con copia idoneo documento di riconoscimento in corso di validità.

#### Si allega il seguente documento:

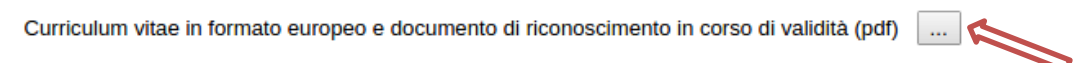

Cliccando sul bottone contrassegnato dal simbolo comparirà la seguente videata:

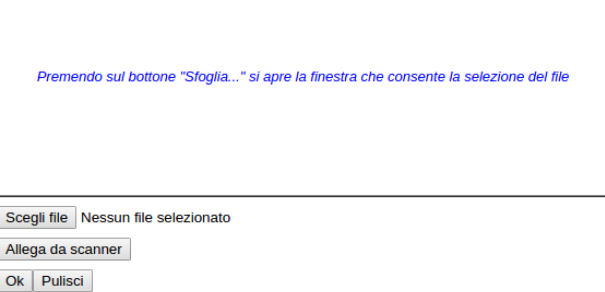

Cliccare su "Scegli file" e selezionare il curriculum (file in formato pdf) da allegare**.** Cliccare su "OK" per concludere l'operazione.

Prima di Generare l'istanza, è necessario dichiarare la veridicità dei dati indicati dal candidato

□ Dichiara, inoltre, che le informazioni contenute nell'allegata "Scheda dei titoli di studio, dei titoli professionali e delle esperienze lavorative", comprese quelle acquisite dall'Archivio del Personale e da me confermate, e nell'allegato curriculum vitae corrispondono al vero;

**N.B.: per evitare problemi di visualizzazione, come ad esempio caratteri non corrispondenti, scrivere direttamente all'interno delle caselle di testo appartenenti alla sezione**

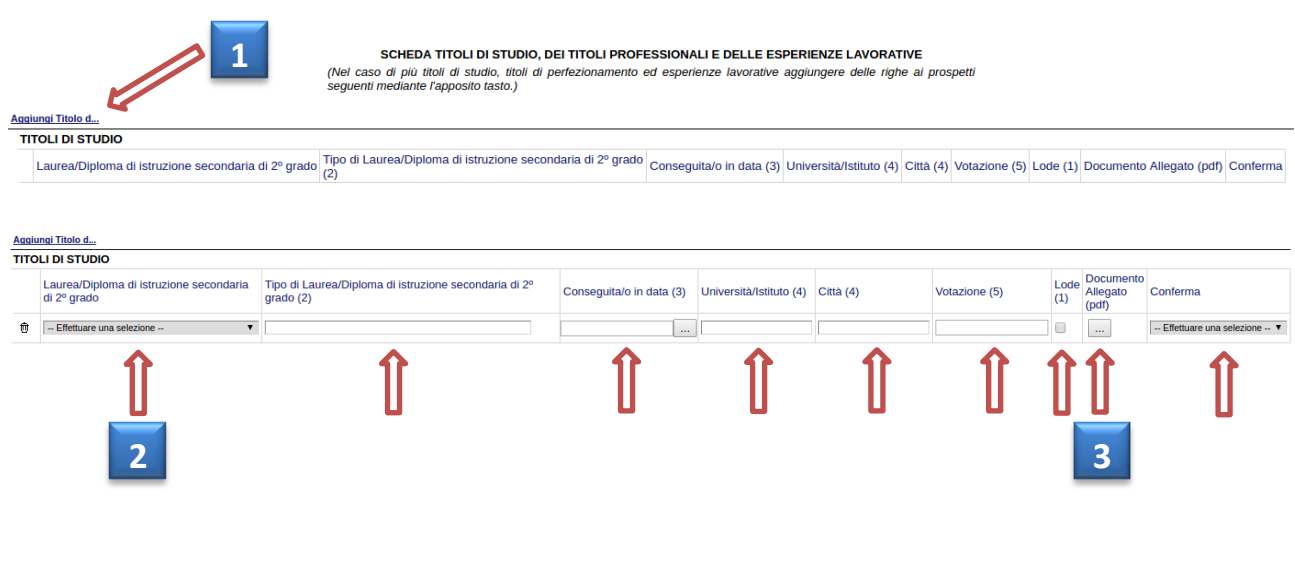

In corrispondenza dei campi da compilare sono presenti dei numeri facenti riferimento a delle note di compilazione, consultabili in fondo all'istanza on line.

#### **NOTE PER LA COMPILAZIONE**

- (1) Selezionare ove ricorra
- (2) Specificare il tipo di laurea (es. laurea in giurisprudenza)
- (3) Indicare la data nel formato gg/mm/aaaa
- (4) Indicare la denominazione e la città in cui è ubicata la sede
- (5) Indicare la votazione
- (6) Indicare il titolo/descrizione
- (7) Indicare la durata in ore
- (8) Specificare se trattasi di master di I livello o di Il livello
- (9) Specificare il tipo di abilitazione (es. Abilitazione all'esercizio della professione di ingegnere)

#### **GENERA ISTANZA**

Terminata la compilazione dell'istanza telematica si può procedere alla generazione della stessa cliccando sulla voce di menu **Genera Istanza.** All'atto della generazione dell'istanza, il sistema telematico effettua una verifica sulla compilazione ed in assenza della selezione e/o compilazione di una voce obbligatoria, non permetterà la generazione dell'istanza, evidenziando i campi da compilare o selezionare con colore arancio.

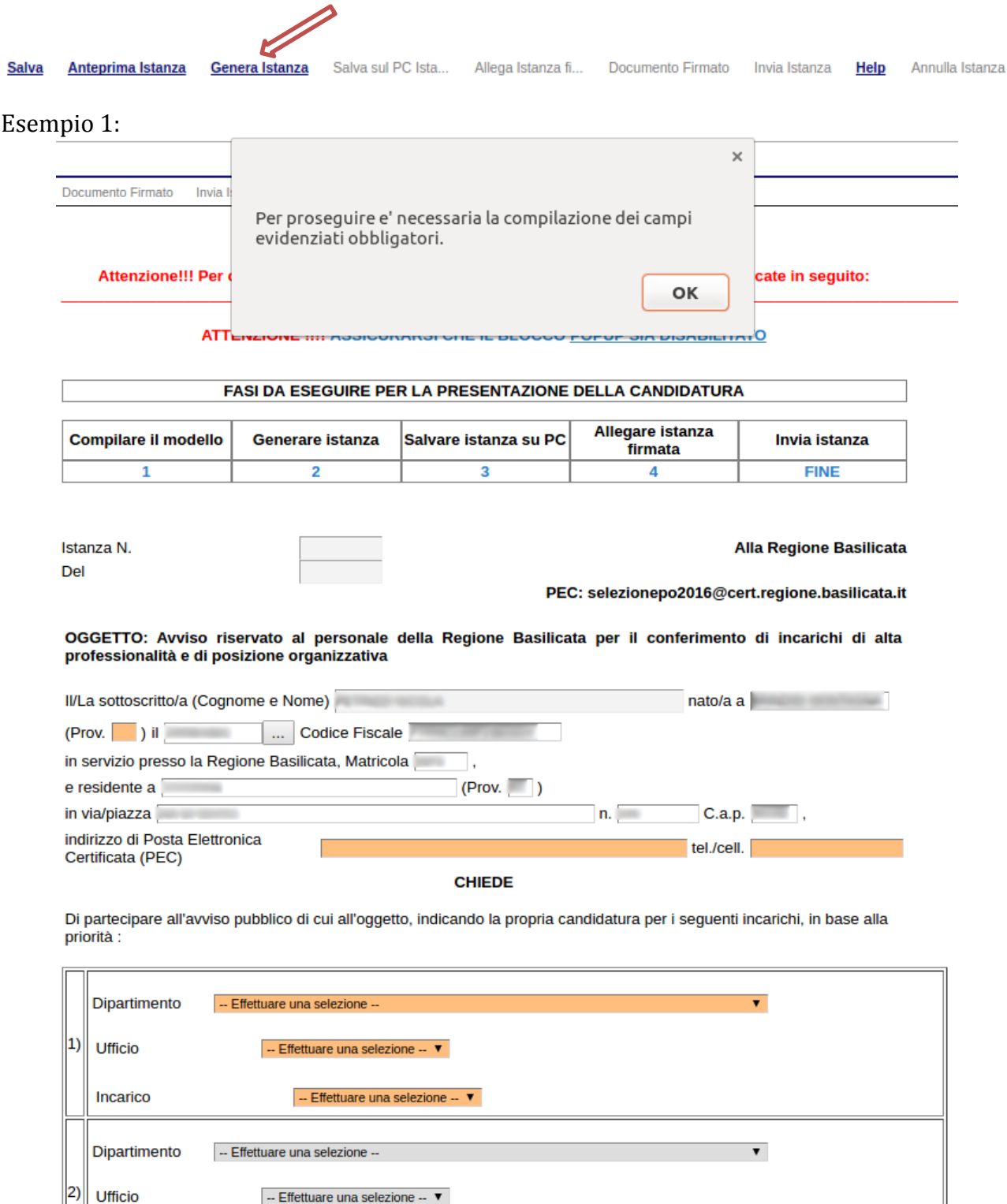

-- Effettuare una selezione --  $\blacktriangledown$ 

Incarico

Esempio 2:

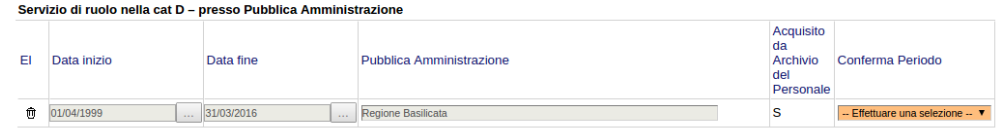

All'atto di generazione dell'istanza, viene creato un unico file in formato "pdf" comprendente la domanda ed i sui allegati da salvare sul proprio personal computer.

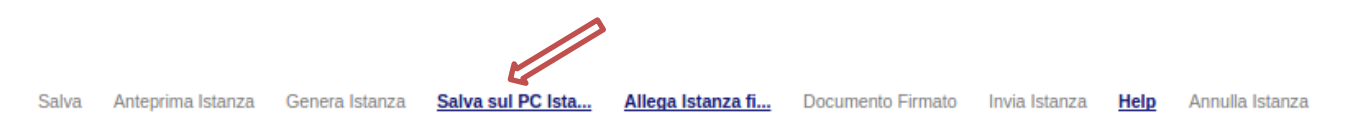

Dopo aver salvato il predetto file pdf (es. IST16000073.pdf), è necessario firmare il documento, con **firma digitale in corso di validità**, al fine di poter completare la fase successiva di inoltro dell'istanza.

# **COME FIRMARE DIGITALMENTE L' ISTANZA (FILE PDF)**

1. Inserire il token (Chiavetta usb) nella porta usb del computer

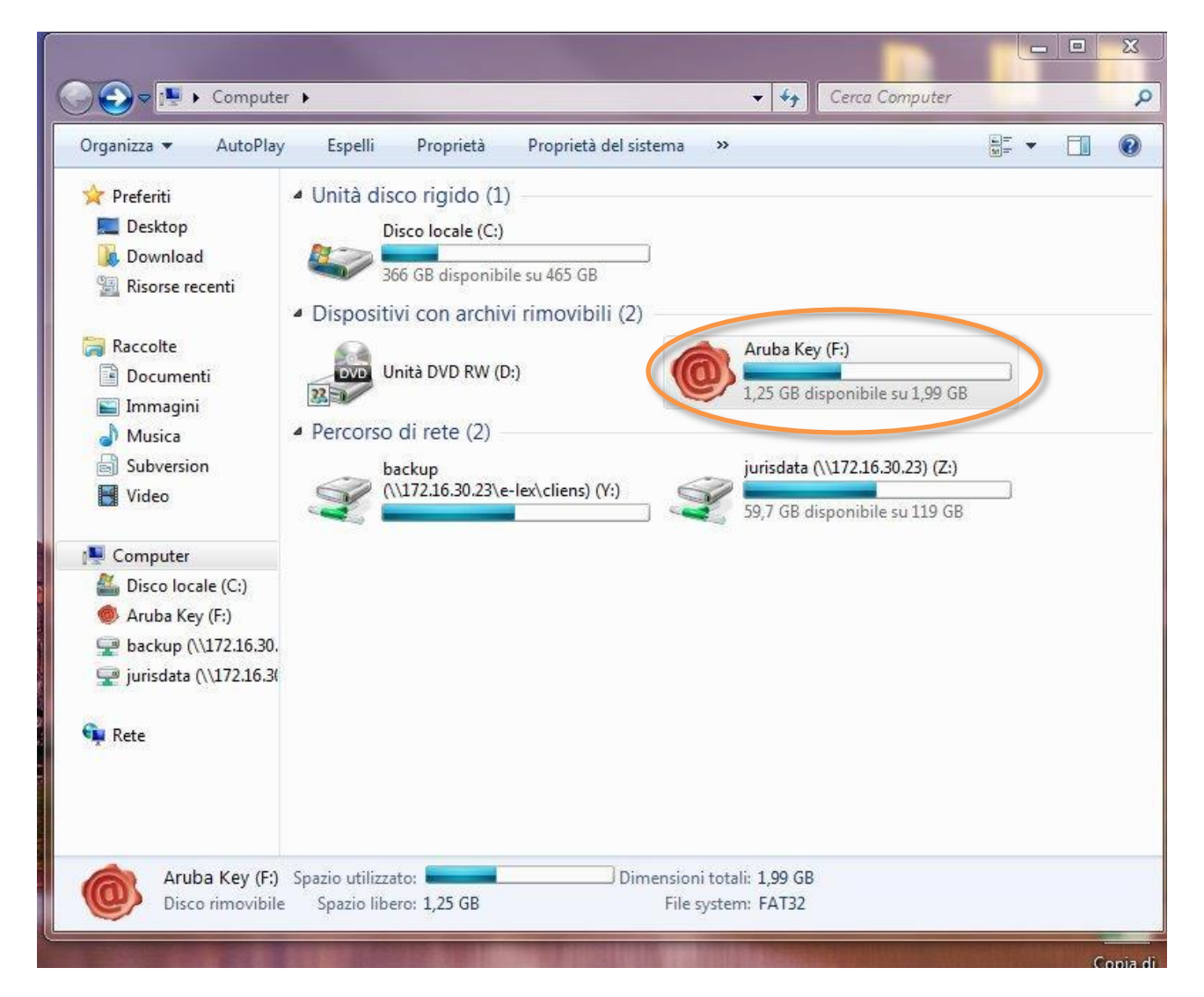

2. Cliccare (due volte) su "Aruba Key".

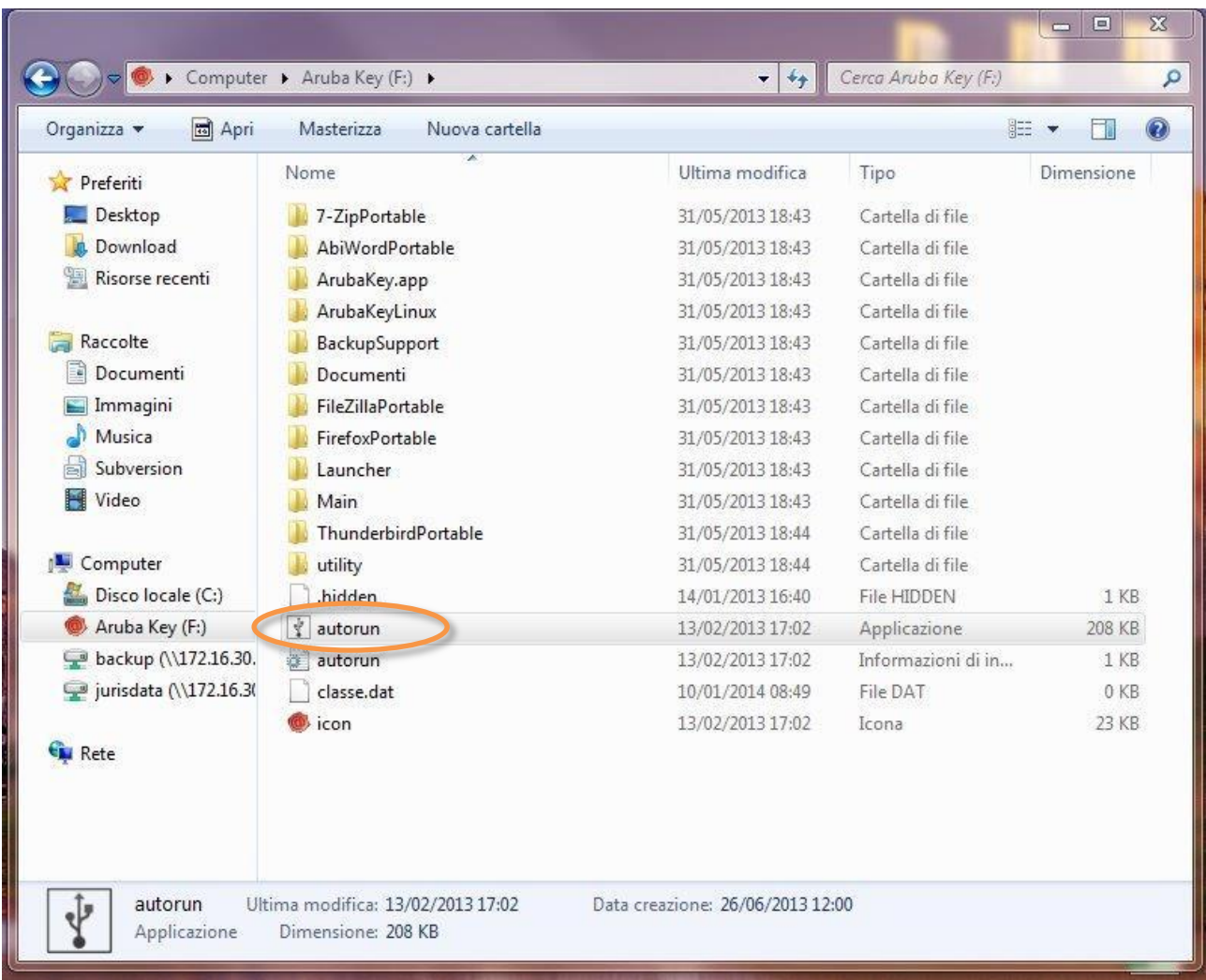

# 3. Cliccare (due volte) su "autorun"

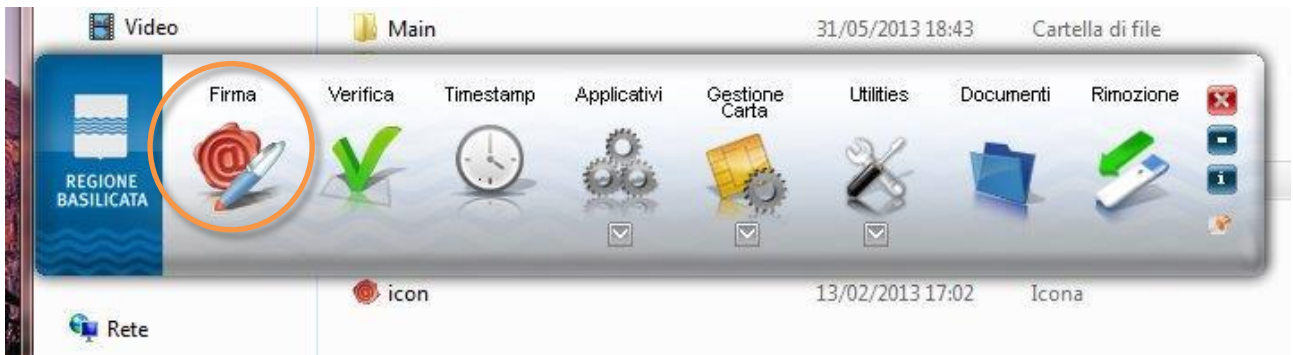

4. Cliccare su "Firma" e selezionare il file o trascinare il file su "Firma".

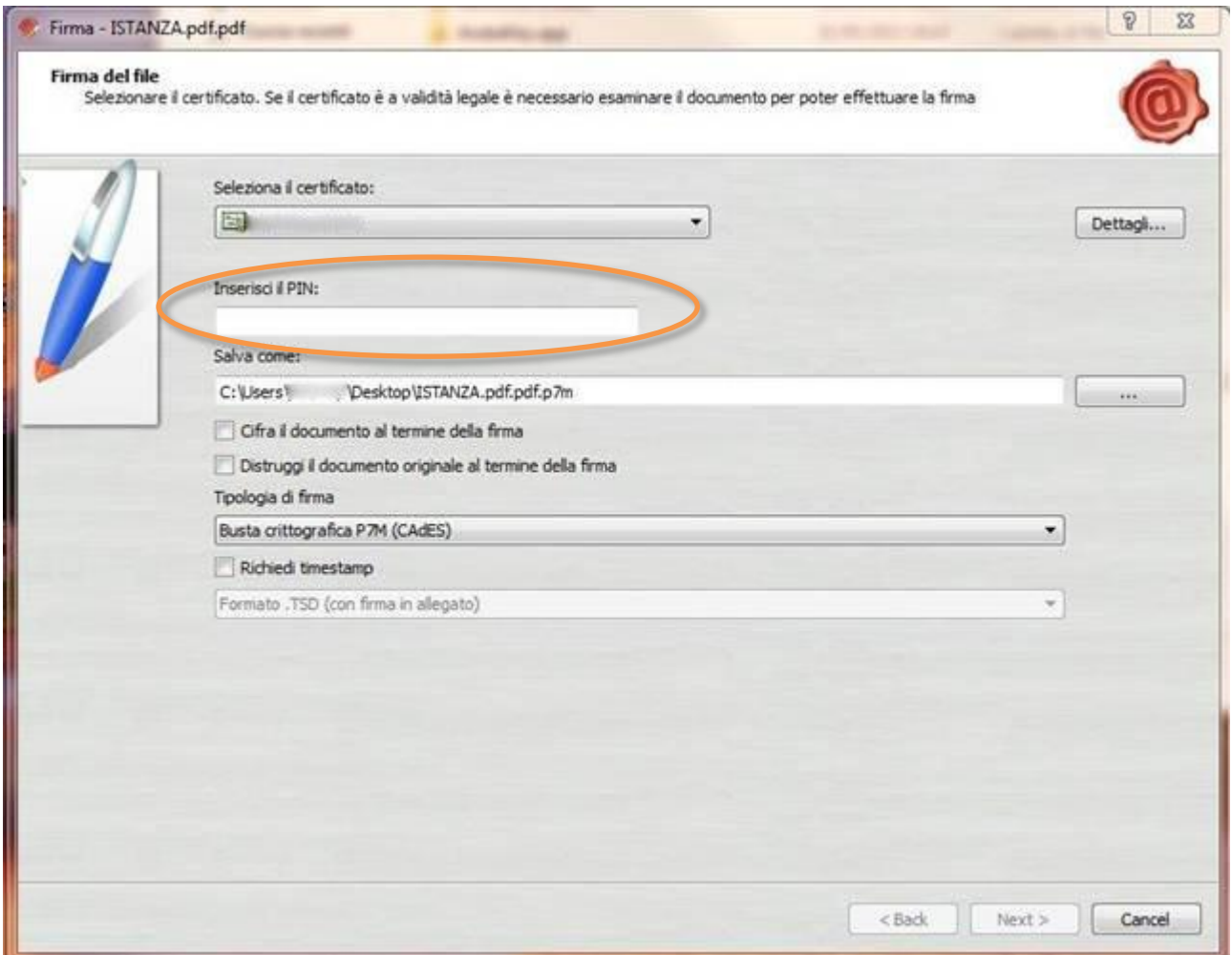

5. Inserire il PIN e cliccare su "Next".

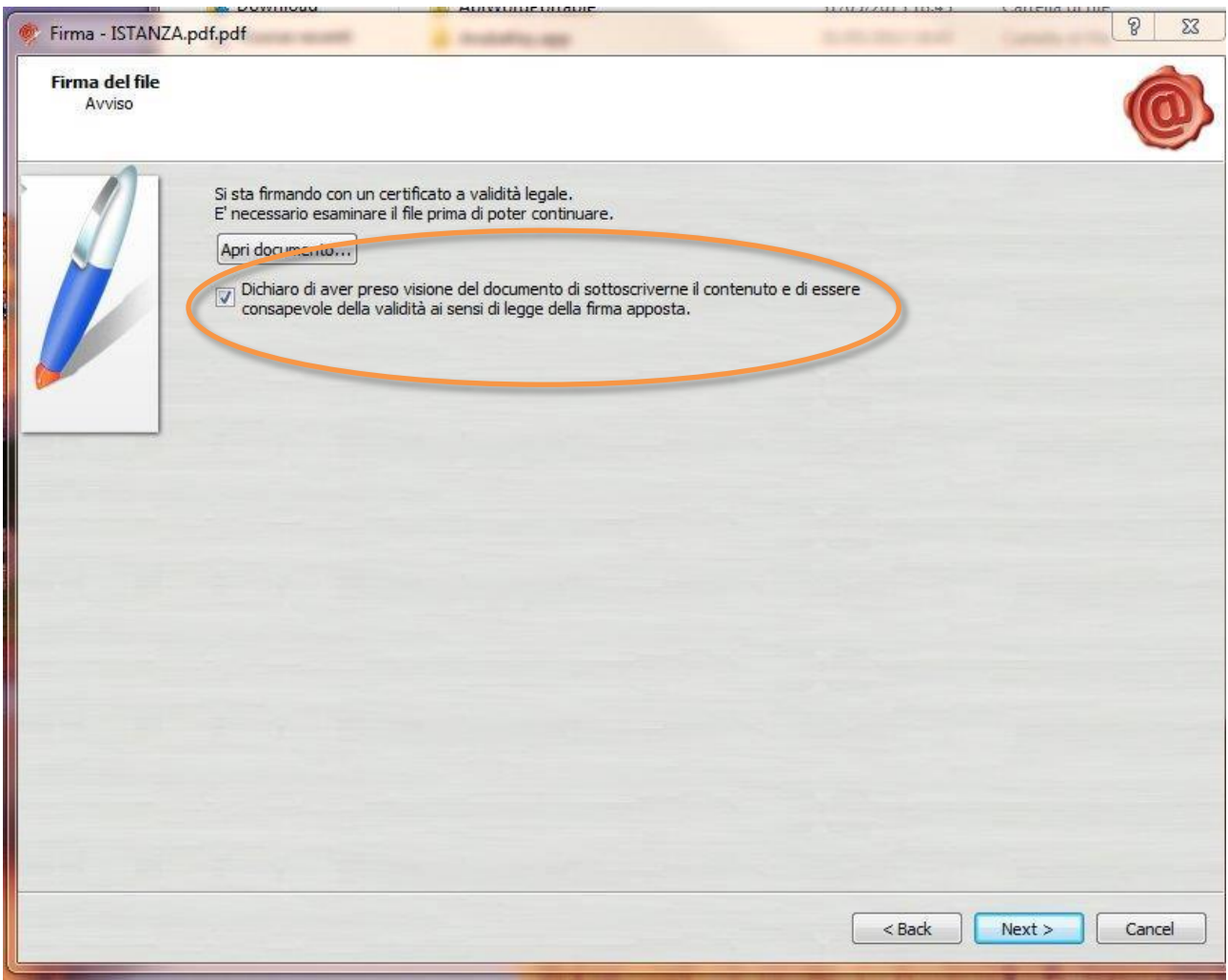

6. Selezionare "Dichiaro di aver preso visione ……" e cliccare su "Next".

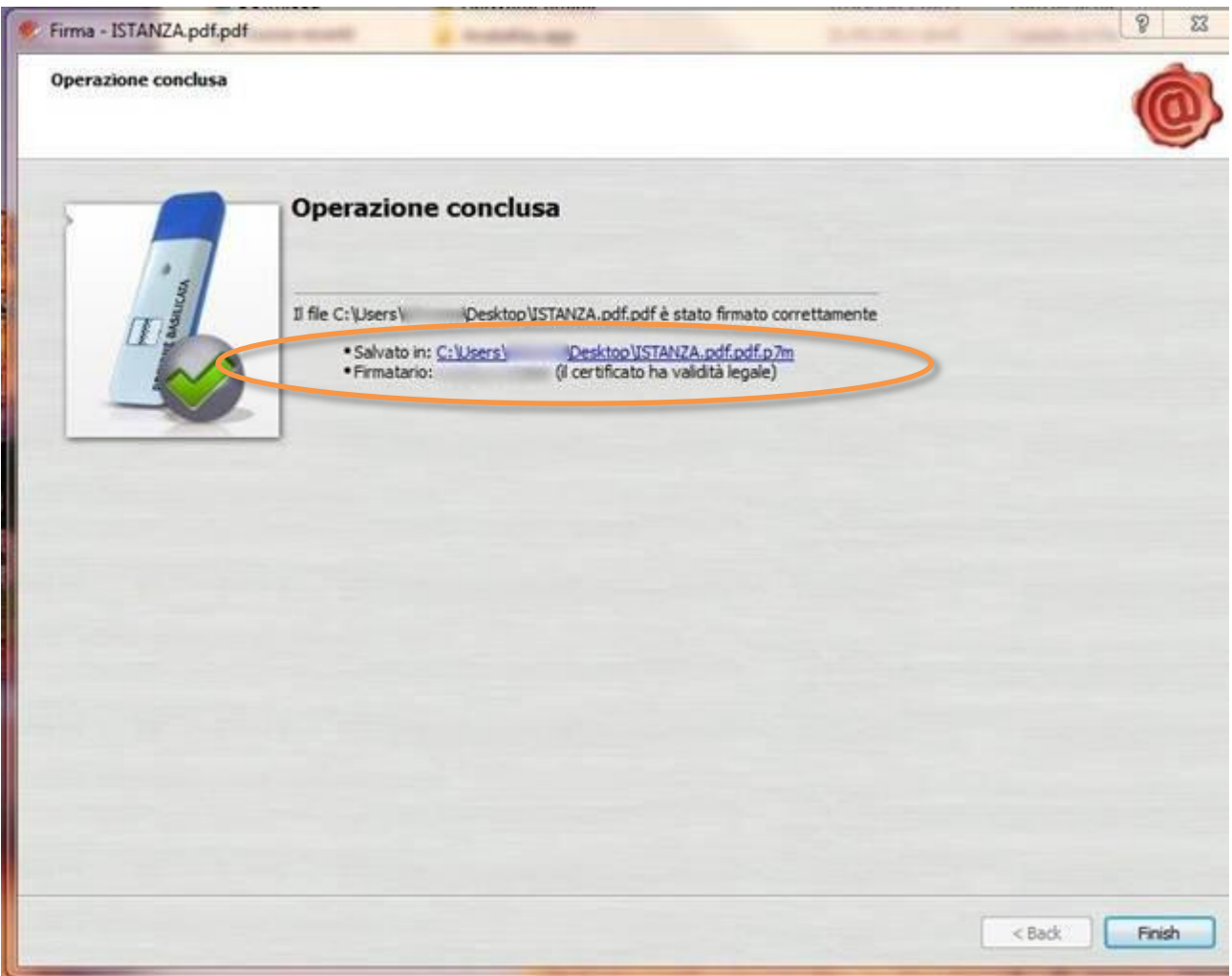

7. Cliccare su "Finish". Il documento è firmato correttamente ed è stato salvato nella posizione indicata alla voce "Salvato in" sopra evidenziata.

Ultimata la procedura di firma del documento sul proprio computer, è necessario allegare il file pdf firmato all'istanza online.

Pertanto, ritornare alla procedura web su centrale bandi e cliccare su "**Allega Istanza Firmata**"

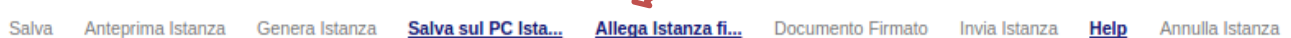

Compare la seguente schermata:

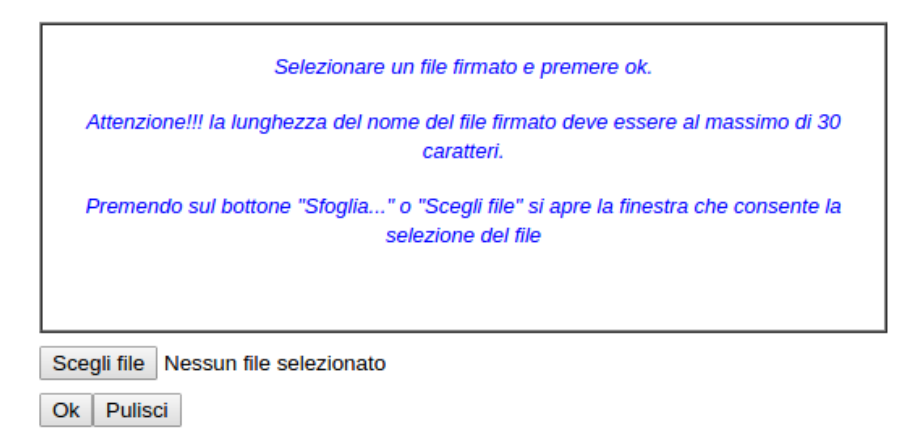

Cliccare su "Scegli file" come indicato, selezionare il file firmato digitalmente con **firma digitale in corso di validità,** e alla fine cliccare su "OK".

Se il processo è stato seguito correttamente comparirà la seguente videata che informa l'utente del corretto caricamento dell'istanza.

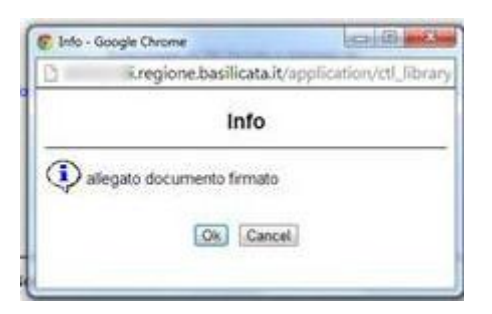

Cliccare su "OK".

**ATTENZIONE!!! SE NEI MESSAGGI VISUALIZZATI NON COMPARE IL BOTTONE "OK" LA MOTIVAZIONE È CHE NON SI È PROCEDUTO, PREVENTIVAMENTE, A DISABILITARE IL BLOCCO DEI POP-UP.** 

**SI RIBADISCE CHE È NECESSARIO DISABILITARE PREVENTIVAMENTE IL BLOCCO DEI POP-UP DEL PROPRIO BROWSER INTERNET (L'ATTIVAZIONE DEL BLOCCO DEI POP-UP, COMPORTERÀ L'IMPOSSIBILITÀ DA PARTE DEL SISTEMA DI VISUALIZZARE LE FINESTRE PER L'INSERIMENTO DEI VALORI RICHIESTI E/O PER LA VISUALIZZAZIONE DI MESSAGGI DI ERRORE).**

Effettuato il caricamento del file firmato, è possibile visionare e/o salvare il file sul proprio personal computer cliccando sulla voce di menu **Documento firmato.**

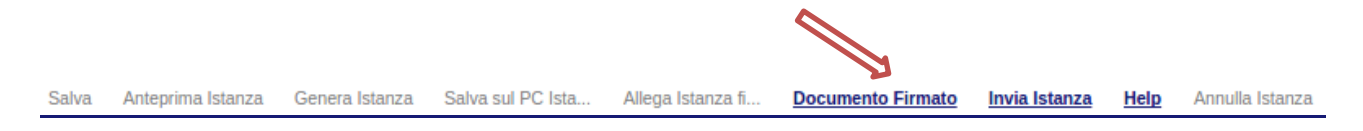

Dopo aver caricaro il file firmato digitalmente, è necessario eseguire l'ultima fase al fine di confermare ed inoltrare la presentazione della candidatura cliccando sulla voce di menu **Invia istanza.**

Salva sul PC Ista... Salva Anteprima Istanza Genera Istanza Allega Istanza fi... **Documento Firmato Invia Istanza** Help Annulla Istanza

Eseguita l'ultima fase, il sistema invierà al protocollo della Regione Basilicata l'istanza del candidato e otterrà il relativo numero. L'istanza protocollata è consultabile cliccando su "Le mie istanze", nelle colonne "Protocollo Generale" e "Data Protocollo Generale".

All'atto di tale azione, il sistema invierà all'utente una mail di notifica contenente l'istanza completa (con il curriculum ed eventuali altri allegati caricati in fase di compilazione) firmata digitalmente.

#### **ANNULLAMENTO ISTANZA**

**Attenzione!!!** Una volta generata la domanda non è più modificabile. In caso di errore nella compilazione dell'istanza è possibile sostituirla con una nuova. All'atto della generazione della nuova istanza la precedente verrà automaticamente annullata.

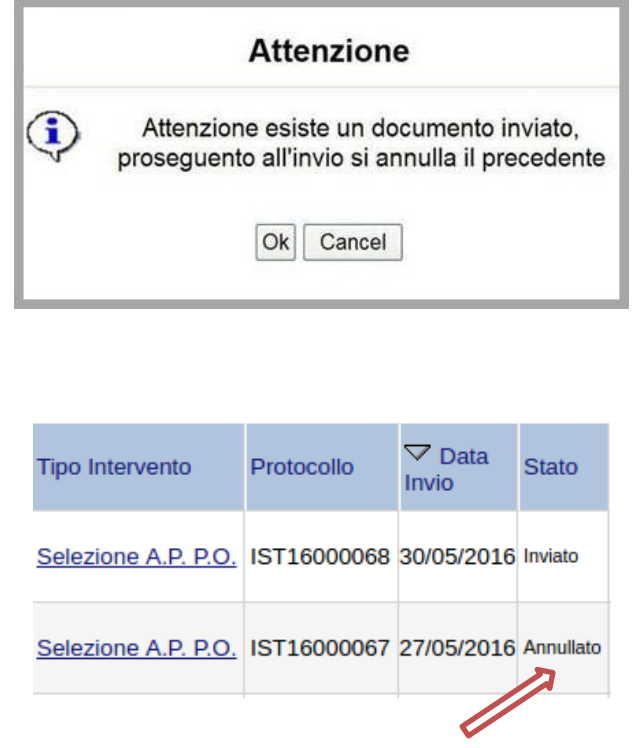

Dopo aver inviato l'istanza, è possibile annullarla cliccando sulla voce di menu **Annulla istanza**

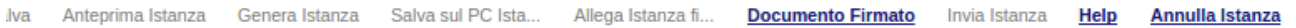

Viene mostrata la seguente videata all'interno della quale bisogner{ specificare il numero di pratica (IST16000073) e cliccare sul bottone "Annulla istanza" per confermare l'annullamento della stessa.

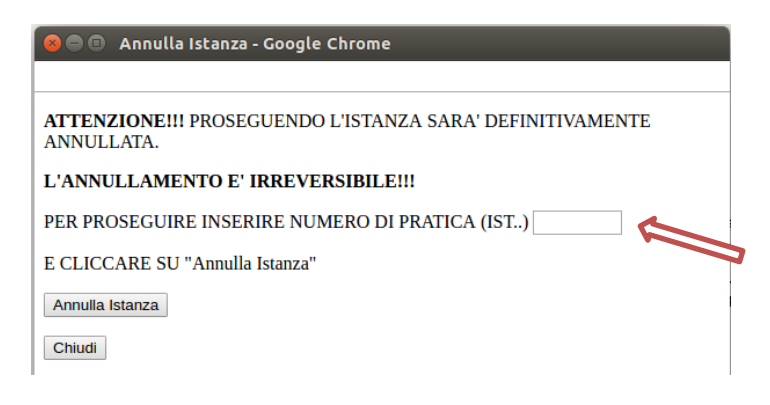

#### **AVVERTENZE**

**1. ATTENZIONE!!! SE NEI MESSAGGI VISUALIZZATI NON COMPARE IL BOTTONE "OK" LA MOTIVAZIONE È CHE NON SI È PROCEDUTO, PREVENTIVAMENTE, A DISABILITARE IL BLOCCO DEI POP-UP.** 

**PERTANTO È NECESSARIO DISABILITARE PREVENTIVAMENTE IL BLOCCO DEI POP-UP DEL PROPRIO BROWSER INTERNET (L'ATTIVAZIONE DEL BLOCCO DEI POP-UP, COMPORTERÀ L'IMPOSSIBILITÀ DA PARTE DEL SISTEMA DI VISUALIZZARE LE FINESTRE PER L'INSERIMENTO DEI VALORI RICHIESTI E/O PER LA VISUALIZZAZIONE DI MESSAGGI DI ERRORE).**

**2. L'UTENTE VIENE AVVISATO, DALLA SEGUENTE SCHERMATA, DI SALVARE PERIODICAMENTE I DATI, CIÒ AL FINE DI EVITARE LA PERDITA DEI DATI INSERITI CON IL CONSEGUENTE REINSERIMENTO:**

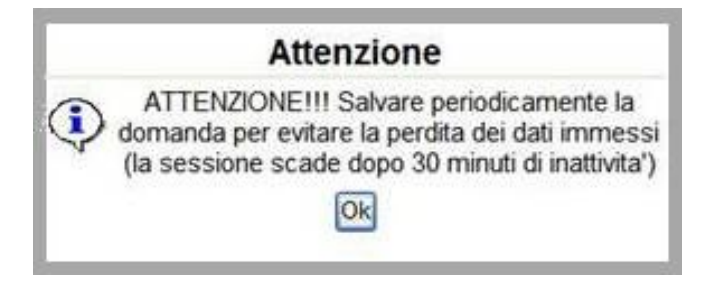

**3. NEL CASO IN CUI ALCUNI UTENTI NON RISULTASSERO IN POSSESSO DI ALMENO UNO DEI REQUISITI PREVISTI DALL'ART.1 DELL'AVVISO COMPARE IL SEGUENTE AVVERTIMENTO:**

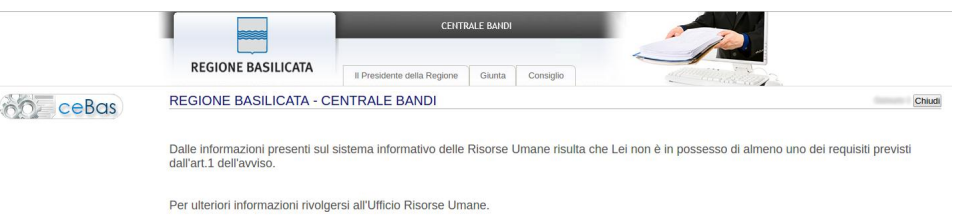

4. **NEL CASO IN CUI L'UTENTE VUOLE MODIFICARE I DATI PRECARICATI RELATIVI AI TITOLI/SERVIZI E SELEZIONA LA VOCE "NO" DAL MENU A DISCESA PRESENTE NELLA COLONNA "CONFERMA PERIODO" SULLA DESTRA COMPARE IL SEGUENTE AVVERTIMENTO:** 

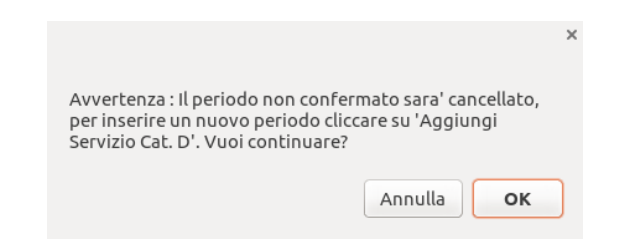

**5. N.B.: PER EVITARE PROBLEMI DI VISUALIZZAZIONE, COME AD ESEMPIO CARATTERI NON CORRISPONDENTI, SCRIVERE DIRETTAMENTE ALL'INTERNO DELLE CASELLE DI TESTO APPARTENENTI ALLA SEZIONE.**

## **6. IN ASSENZA DELLA SELEZIONE E/O COMPILAZIONE DI UNA VOCE OBBLIGATORIA, NON PERMETTERÀ LA GENERAZIONE DELL'ISTANZA, EVIDENZIANDO I CAMPI DA COMPILARE O SELEZIONARE CON COLORE ARANCIO:**

 $\overline{\phantom{0}}$ 

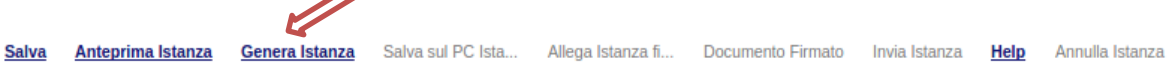

# Esempio 1:

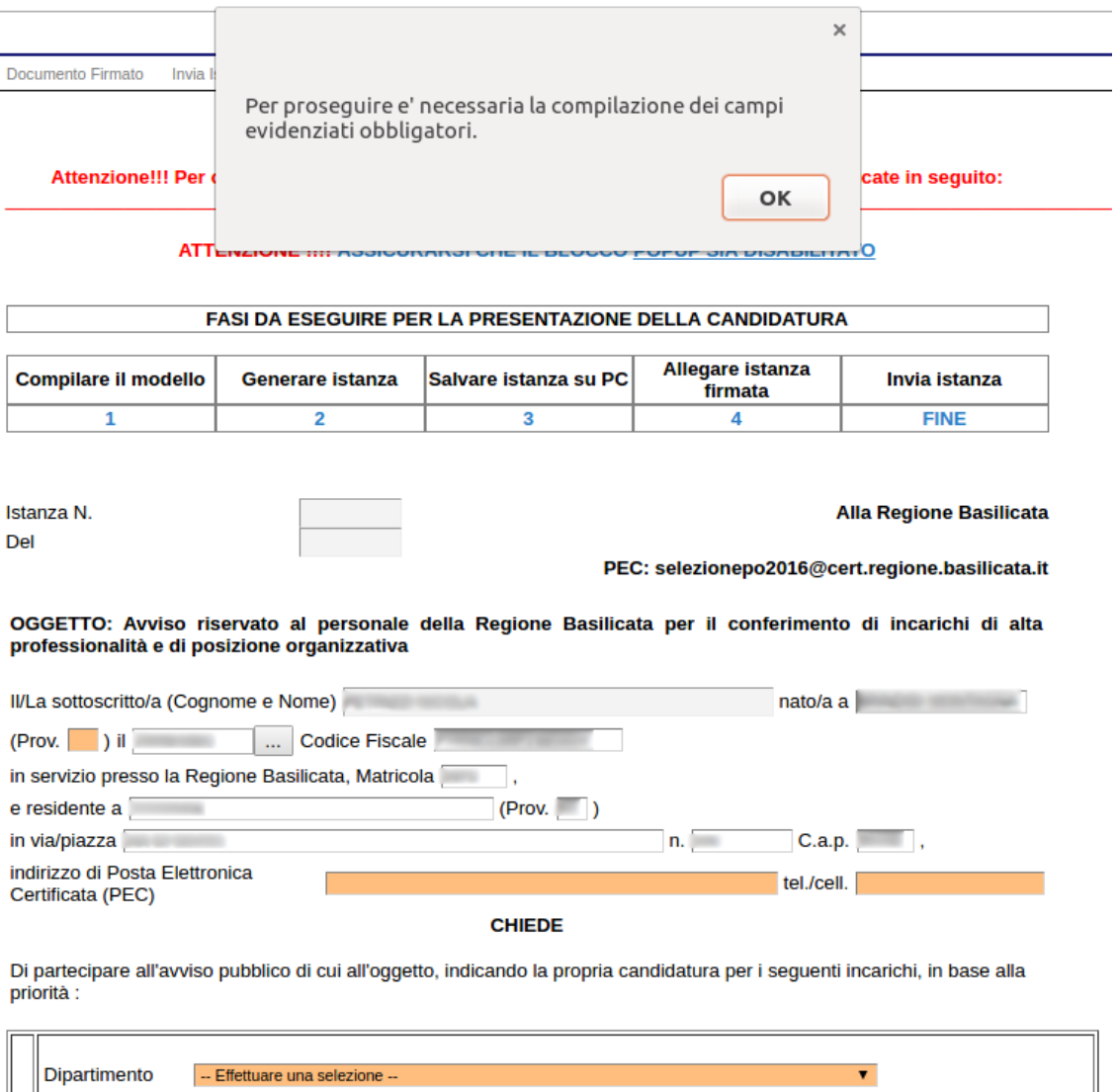

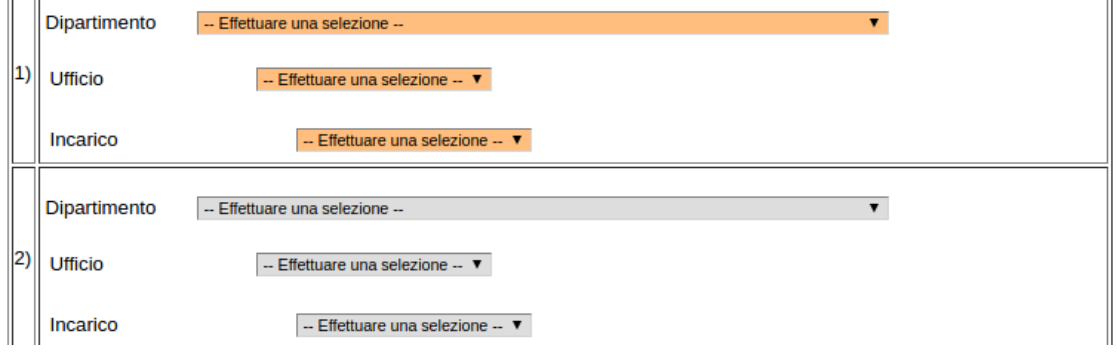

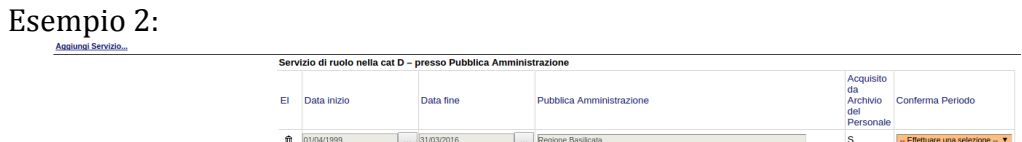

## **7. ANNULLAMENTO ISTANZA**

**ATTENZIONE!!! UNA VOLTA GENERATA LA DOMANDA NON È PIÙ MODIFICABILE. IN CASO DI ERRORE NELLA COMPILAZIONE DELL'ISTANZA È POSSIBILE SOSTITUIRLA CON UNA NUOVA. ALL'ATTO DELLA GENERAZIONE DELLA NUOVA ISTANZA LA PRECEDENTE VERRÀ AUTOMATICAMENTE ANNULLATA.**

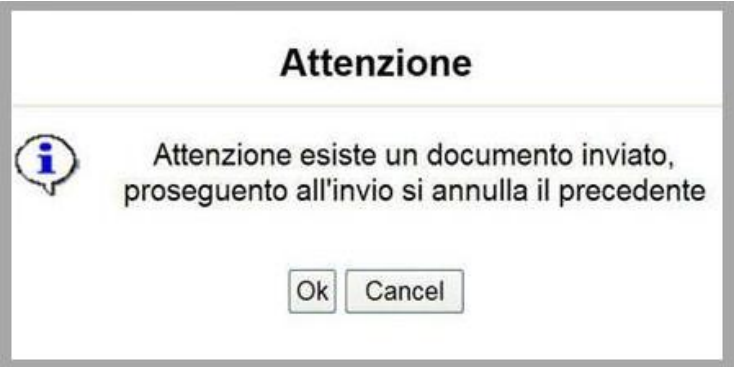

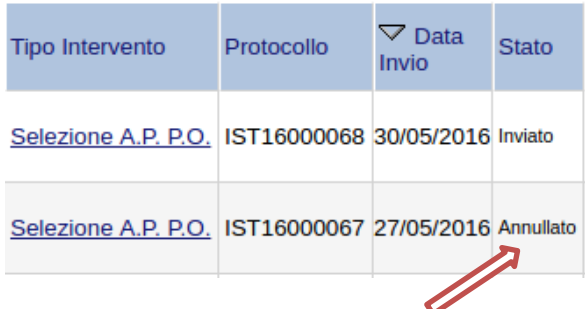